# Guide de l'utilisateur du scanner

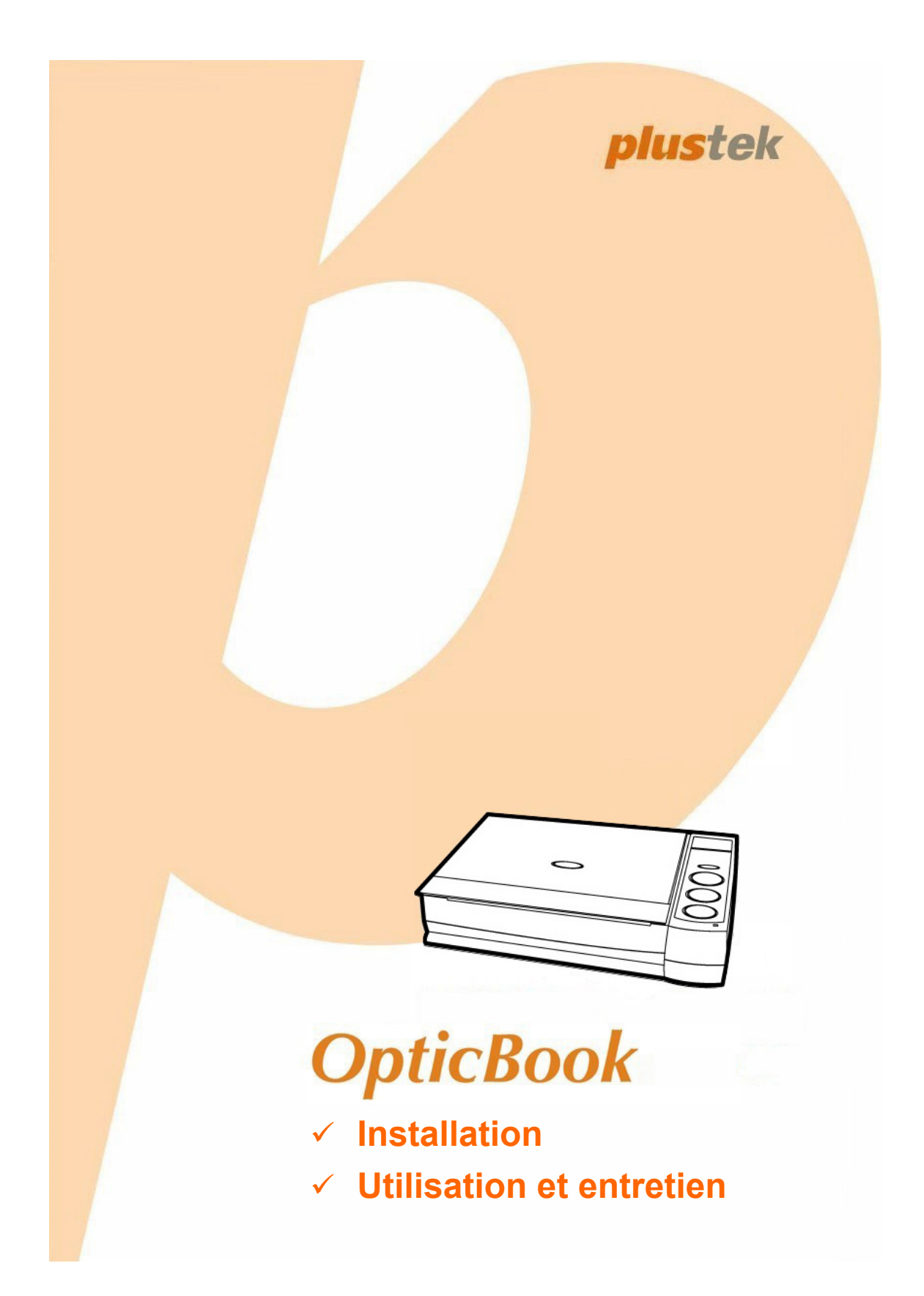

#### **Marques Déposées**

© 2019 Plustek Inc. Tout Droits Réservés. Aucune partie de ce document ne peut être reproduite sans autorisation. Toutes les marques déposées et noms de marques mentionnés dans ce manuel appartiennent à leur propriétaire respectif.

#### **Responsabilité**

Alors que tous les efforts ont été mis en oeuvre afin d'assurer l'exactitude des informations contenues dans ce manuel, nous n'assumons aucune responsabilité pour toute erreur ou omission, de tout écrit de quelque nature que ce soit figurant dans ce manuel, que ces erreurs soit des omissions ou des écrits résultant de négligence, accidents ou tout autre cause. Le contenu de ce manuel est sujet à modifications sans préavis. Notre compagnie n'assumera aucune responsabilité légal, si les utilisateurs ne suivent pas les instructions d'opération de ce manuel.

#### **Copyright**

Numériser certains documents, par exemple des chèques, des billets de banque, carte d'identités, documents publiques ou gouvernementaux, peut être prohibé par la loi et/ou sujet à des poursuites. Nous vous recommandons d'être responsable et respectueux des lois sur les Copyrights lorsque vous scanner des livres des revues, des journaux et tout autre support.

#### **Information Environnementale**

Our le recyclage en fin de vie, veuillez contacter votre distributeur ou fournisseur local pour toutes informations concernant le recyclage et la mise au rebut. Ce produit est destiné et produit afin d'achever une amélioration environnementale. Nous nous appliquons pour fabriquer des produits qui répondent aux standards environnementaux globaux. Veuillez consulter votre autorité locale pour les dispositions particulières. L'emballage de ce produit est recyclable.

Attention : recyclage ( pour CEE seule )

Proteger votre environnement ! Ce produit devra etre trie ou amene au centre de tri ou on collecte ce type de produit.

#### **Captures d'Ecran de ce Guide**

Les captures d'écran dans ce guide ont été réalisées avec Mac OS X 10.8, si vous utilisez Mac OS X 10.9 / 10.10 / 10.11 / 10.12 / 10.13 / 10.14, votre écran sera sensiblement différent mais fonctionnera de la même façon.

# Table des matières

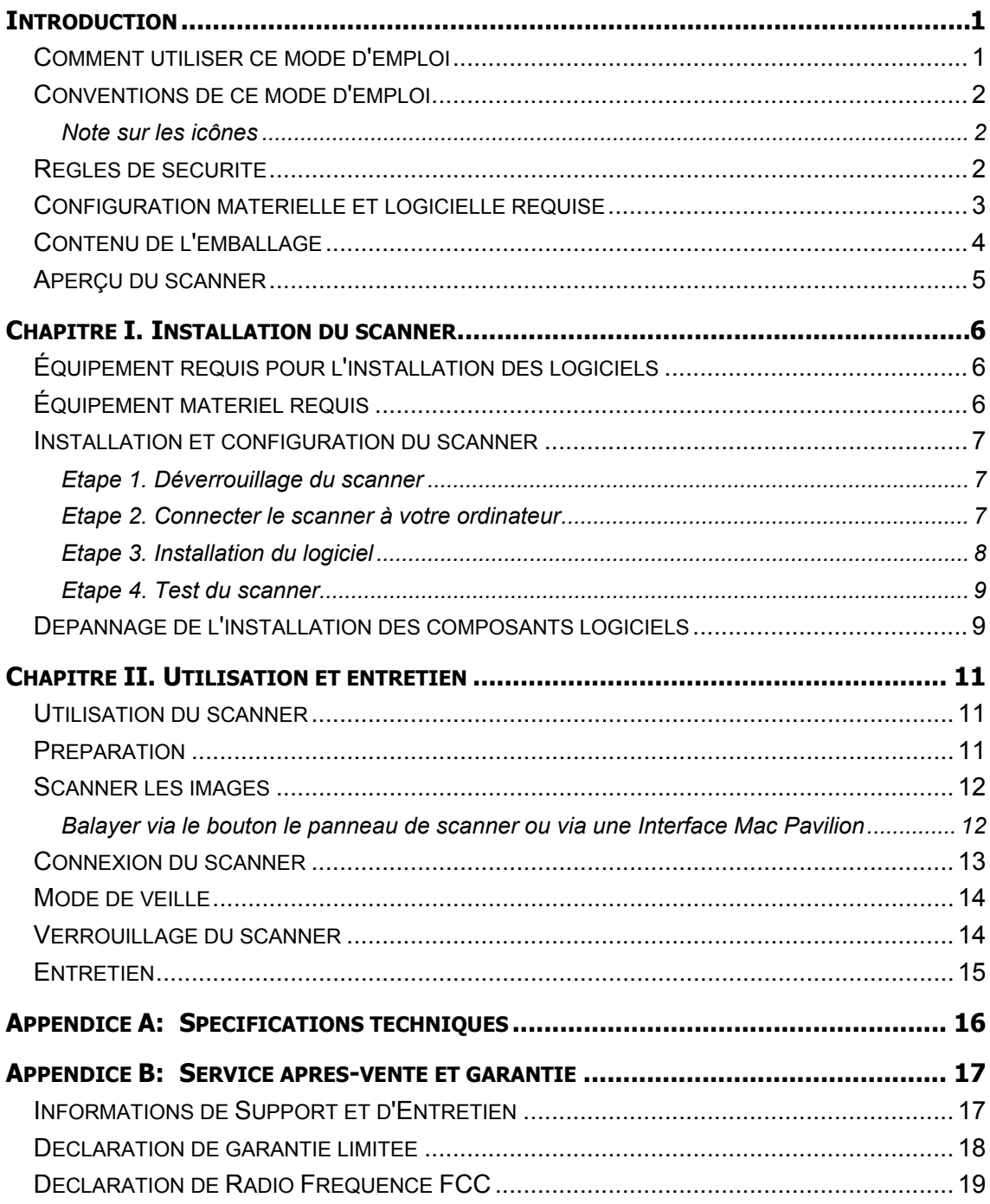

# **Introduction**

<span id="page-3-0"></span>Bienvenue dans le monde des scanners Plustek, le nec plus ultra en technologie d'imagerie numérique. Votre nouveau scanner va vous permettre d'améliorer le professionnalisme de vos tâches informatiques quotidiennes, en vous permettant d'envoyer des images et du texte électronique à votre ordinateur.

Comme tous nos produits, votre nouveau scanner a été scrupuleusement testé, et il bénéficie de notre réputation de fiabilité exceptionnelle et de satisfaction des utilisateurs.

Nous vous remercions de nous avoir choisis pour l'achat de votre scanner. Nous espérons que vous en serez satisfait et continuerez à vous adresser à nous pour acquérir d'autres produits de qualité, au fur et à mesure de l'évolution de vos besoins et de vos intérêts.

### **Comment utiliser ce mode d'emploi**

Ce mode d'emploi comporte des instructions et des illustrations destinées à vous aider à installer et utiliser votre scanner. La lecture de ce mode d'emploi suppose que l'utilisateur est déjà familiarisé avec Apple Mac OS X . Si ce n'est pas votre cas, nous vous suggérons, avant d'utiliser votre scanner, d'en apprendre plus sur Apple Mac OS X Apple Mac OS X en consultant votre mode d'emploi de Apple Mac OS X Apple Mac OS X.

La section Introduction de ce mode d'emploi décrit le contenu de l'emballage et l'équipement minimal requis pour utiliser ce scanner. Avant de commencer à installer votre scanner Plustek, vérifiez le contenu de l'emballage pour vous assurer que rien ne manque. Si un élément venait à être endommagé ou à manquer, veuillez contacter le revendeur auprès duquel vous avez acheté votre scanner, ou directement le service commercial de Plustek.

Le chapitre I explique comment installer le logiciel de gestion du scanner et connecter celui-ci à votre ordinateur. Note : le scanner doit être connecté à votre ordinateur par le port USB (Universal Serial Bus). Si votre ordinateur n'est pas doté d'un port USB, il vous faudra acheter soit une carte d'interface USB pour ajouter les possibilités du standard USB à votre ordinateur, soit un ou plusieurs connecteurs USB si votre carte mère est pourvue de la fonctionnalité USB de base. Dans ce mode d'emploi, on suppose que votre ordinateur possède un port USB libre et que le système d'exploitation gère les ports USB.

Le chapitre II contient les instructions d'utilisation, d'entretien et de nettoyage de votre scanner.

L'appendice A contient les spécifications du scanner Plustek

L'appendice B contient le texte de la garantie limitée de Plustek.

# <span id="page-4-0"></span>**Conventions de ce mode d'emploi**

«XXX» —Représente une commande ou ce qui apparaît sur l'écran de l'ordinateur.

**Gras** - Représente des boutons de votre scanner OU des remarques importantes

*Italique* - Première utilisation d'un terme important dans un chapitre.

### **Note sur les icônes**

Pour annoncer des informations méritant une attention particulière, ce mode d'emploi fait appel aux icônes ci-dessous.

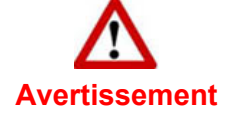

**Avertissement**: Procédure à observer scrupuleusement pour éviter une blessure ou un accident.

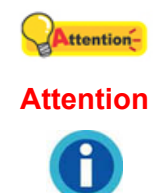

**Informations**

**Attention**: Instructions qu'il est important de ne pas oublier pour éviter toute erreur.

**Informations**: connaissances et astuces à consulter.

### **Règles de sécurité**

Avant d'utiliser cet appareil, veuillez lire attentivement les informations suivantes afin de prévenir tous dommages et accidents corporels.

- 1. Utilisation, le produit est pour l'usage d'intérieur dans des endroits secs. De la condensation peut apparaître dans ce matériel et provoquer des dysfonctionnements dans les cas suivants:
	- lorsque l'appareil est déplacé rapidement d'un emplacement froid vers un emplacement chaud,
	- après qu'une pièce froide soit chauffée,
	- $\bullet$  quand le matériel est placé dans une pièce humide.

Afin d'éviter la condensation, il est recommandé de suivre les instructions suivantes :

- 1) Fermez l'appareil dans un sac plastique afin qu'il s'adapte aux conditions de la pièce.
- 2) Attendez 1 à 2 heures avant de sortir l'appareil de son sac.
- 2. Utiliser uniquement l'adaptateur secteur et le câble USB fournis avec le scanner. L'utilisation de toute autre alimentation ou câble peut entraîner un dysfonctionnement.
- 3. Gardez l'espace autour de l'adaptateur dégagé pour le cas où vous devriez débrancher rapidement l'adaptateur secteur en cas d'urgence.
- <span id="page-5-0"></span>4. Des fils électriques endommagés peuvent provoquer un incendie ou un choc électrique. Maintenez le cordon d'alimentation droit, sans le tordre, le plier ou l'abimer.
- 5. Débranchez l'appareil si vous ne vous en servez pas durant une longue période (la nuit ou un long week-end) afin d'éviter tout danger d'incendie.
- 6. Ne tentez pas de démonter vous-même le scanner. Vous risquez d'être électrocuté ; de plus, l'ouverture de votre scanner invalide votre garantie.
- 7. Veillez à ne pas faire subir un choc ou un coup à la vitre du scanner : elle est fragile et pourrait se casser.

# **Configuration matérielle et logicielle requise[1](#page-5-1)**

- Ordinateur avec un processeur Intel Pentium® IV 2.0 GHz ou compatible
- 512 Mo de RAM
- Port USB 2.0 disponible
- **•** Lecteur de DVD-ROM
- 800 Mo d'espace disponible sur le disque dur
- Une carte d'affichage graphique pouvant afficher les couleurs sur 16 bits ou plus
- Système d'exploitation: Apple Mac OS X 10.8 / 10.9 / 10.10 / 10.11 / 10.12 / 10.13 / 10.14

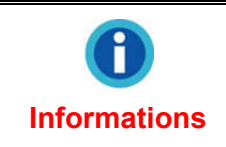

Systèmes avec un processeur plus rapide, 1 Go de RAM et 1 Go d'espace disque disponible sont recommandés pour une performance optimale.

<span id="page-5-1"></span> <sup>1</sup> Une configuration plus puissante peut être nécessaire pour la numérisation ou la modification d'images de grandes dimensions. Les configurations mentionnées ici ne sont données qu'à titre indicatif ; de manière générale, les résultats seront proportionnels à la puissance de l'ordinateur (carte mère, processeur, disque dur, mémoire vive, adaptateur graphique).

# <span id="page-6-0"></span>**Contenu de l'emballage[2](#page-6-1)**

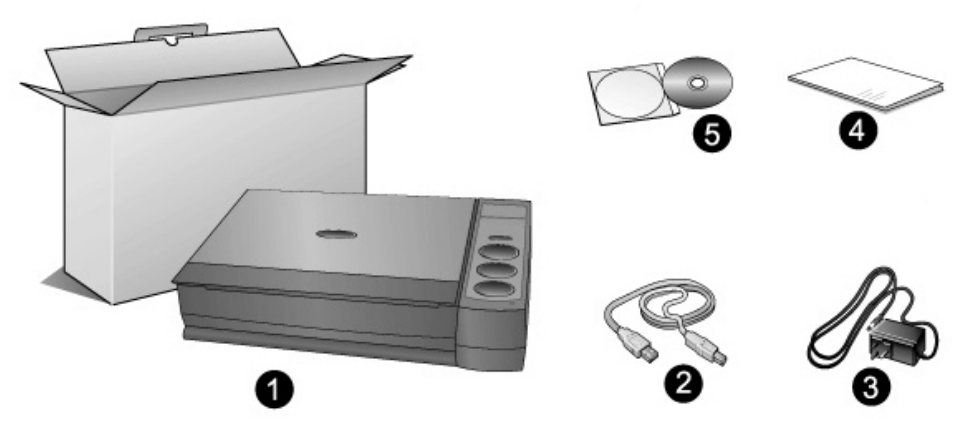

- 1. Scanner
- 2. Câble USB
- 3. Adaptateur secteur
- 4. Démarrage rapide
- 5. DVD-ROM d'installation du pilote et des applications Mac

<span id="page-6-1"></span> 2 Conservez l'emballage et ses matériaux de protection, pour le cas où vous devriez transporter le scanner ultérieurement. L'emballage du produit est recyclable.

# <span id="page-7-0"></span>**Aperçu du scanner**

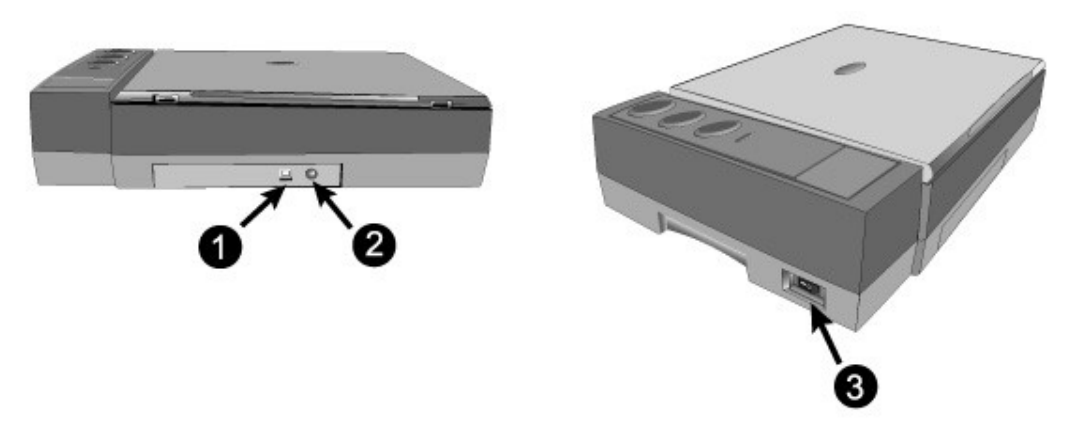

- 1. **Port USB**: connexion du scanner au port USB de votre ordinateur à l'aide du câble USB fourni.
- 2. **Récepteur d'alimentation**: Relie le scanner à une prise d'alimentation CA standard avec l'adaptateur secteur inclus.
- 3. **Interrupteur d'alimentation**: Sert à mettre le scanner sous/hors tension.

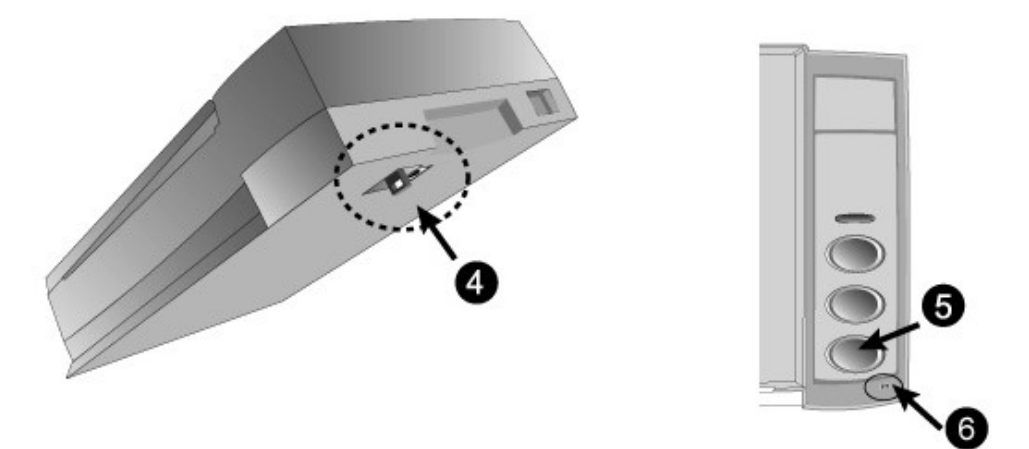

- 4. **Verrouillage du scanner**: Permet de maintenir la tête du scanner pendant le transport.
- 5. **Boutons du scanner**: Pressez un bouton pour effectuer une action de numérisation prédéfinie.
- 6. **Del de mise sous tension**: Indique le statut du scanner.

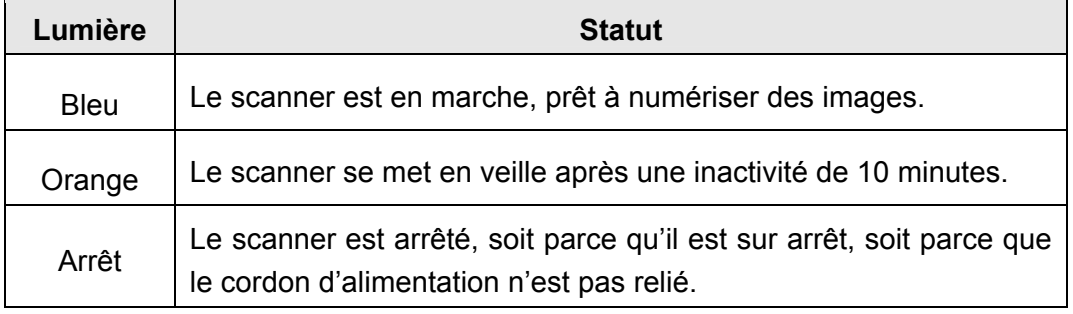

# <span id="page-8-0"></span>**Chapitre I. Installation du scanner**

Avant d'installer votre scanner, vérifiez que vous avez bien tous les éléments. Une liste du contenu de l'emballage figure dans la section « Contenu de l'emballage » de ce mode d'emploi.

# **Équipement requis pour l'installation des logiciels**

Votre scanner est fourni avec le pilote du scanner et logiciel Mac Pavilion. Tous ces logiciels utilisent approximativement 800 Mo d'espace disque après leur installation sur votre ordinateur. Pour vous assurer un espace suffisant pour l'installation, ainsi que pour numériser et sauvegarder des images, un minimum de 1Go d'espace disque libre est recommandé.

Le scanner USB ne peut fonctionner que sous le système d'exploitation Apple Mac OS X 10.8 / 10.9 / 10.10 / 10.11 / 10.12 / 10.13 / 10.14.

# **Équipement matériel requis**

Ce scanner se connecte à votre ordinateur via le port USB (*Universal Serial Bus*), qui prend en charge le *Plug and Play* à chaud (sans devoir arrêter l'ordinateur). Pour déterminer si votre ordinateur est capable de gérer la norme USB, vous devez observer la face arrière de votre PC pour voir si ce dernier possède un connecteur USB, qui doit être identique à celui qui apparaît sur l'illustration ci-dessous. Notez que sur certains ordinateurs, le port USB qui apparaît en face arrière de l'ordinateur peut être occupé, et que des ports supplémentaires peuvent exister sur le moniteur ou sur le clavier. Si vous avez du mal à repérer un port USB sur votre ordinateur, veuillez consulter le mode d'emploi de celui-ci.

Votre recherche doit vous permettre de découvrir un ou deux ports USB rectangulaires, qui en ont général l'aspect illustré ci-dessous.

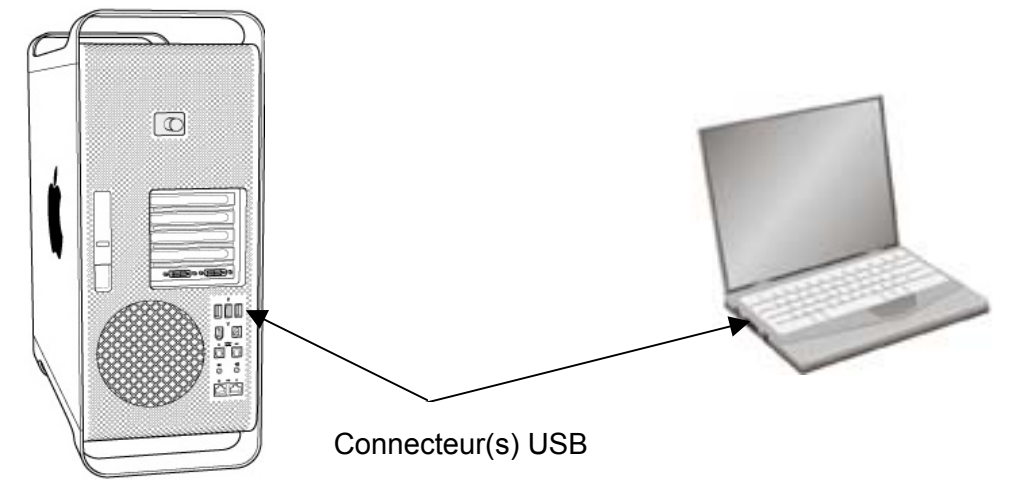

Si vous ne voyez pas de ports USB de ce type sur votre ordinateur, il ne vous reste plus qu'à acheter une carte d'interface USB certifiée, pour ajouter la fonctionnalité USB à votre ordinateur.

# <span id="page-9-0"></span>**Installation et configuration du scanner**

Veuillez suivre les procédures détaillées décrites ci-dessous pour installer le scanner.

#### **Etape 1. Déverrouillage du scanner**

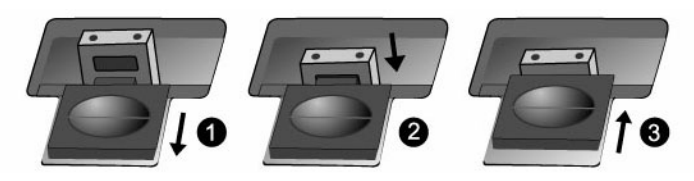

Ce scanner est fabriqué avec un mécanisme de verrouillage afin de maintenir la tête du scanner durant le transport. Avant de connecter votre scanner à votre ordinateur, assurez-vous d'avoir déverrouillé le scanner.

- 1. Faites glisser vers l'arrière le bouton de verrouillage situé sous le côté arrière du scanner et maintenez-le.
- 2. Poussez vers le bas le verrou.
- 3. Déplacez le bouton vers l'avant afin qu'il se clisse dans le creux au-dessus du verrou.

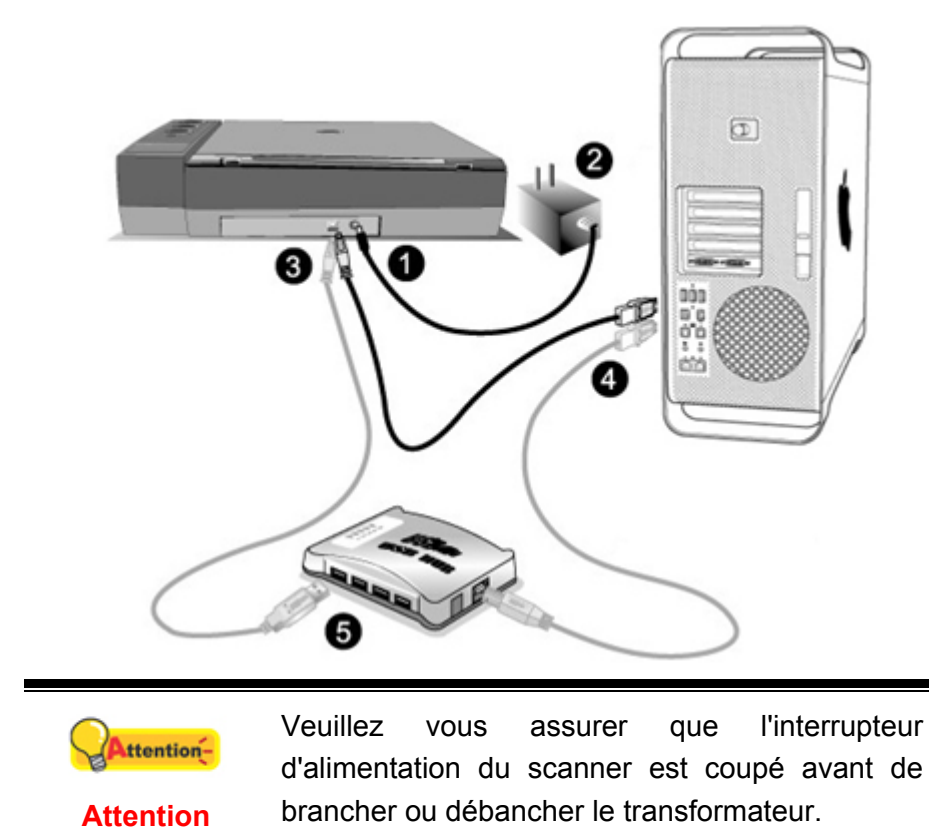

### **Etape 2. Connecter le scanner à votre ordinateur**

1. Branchez l'adaptateur d'alimentation dans la prise d'alimentation du scanner.

- <span id="page-10-0"></span>2. Raccordez l'autre extrémité de l'adaptateur secteur à une prise électrique murale standard.
- 3. Raccordez l'extrémité carrée du câble USB livré avec le scanner à l'arrière du scanner.
- 4. Branchez l'extrémité rectangulaire du câble USB au port USB situé à l'arrière de l'ordinateur.
- 5. Si vous prévoyez de connecter votre scanner à un hub (concentrateur)  $\text{USB}^3$  $\text{USB}^3$ , vérifiez que ce hub est connecté au port USB de votre ordinateur. Connectez ensuite le scanner au hub USB.

### **Etape 3. Installation du logiciel**

1. Allumez votre scanner.

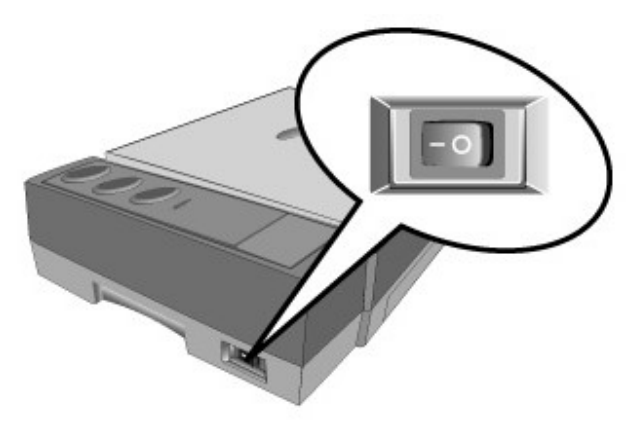

2. Insérez le Mac DVD-ROM d'installation des applications (livré avec le scanner) dans votre lecteur de DVD-ROM. Une icône DVD « Plustek Scanner »  $\circ$ 

s'affichera sur le bureau de l'OS de votre ordinateur Mac.

- 3. Double-cliquez sur l'icône DVD, et une fenêtre déroulante affichera le dossier du fichier.
- 4. Double-cliquez sur le dossier « Setup », et Scanner Installer vous guidera pendant l'installation. Suivez le guide à l'écran dans la fenêtre d'installation.
- 5. Votre mot de passe administrateur de Mac vous sera demandé. Entrer le mot de passe pour continuer l'installation. **Note: Seule l'administrateur de Mac peut effectuer l'installation. Veuillez vous assurer que vous ouvrez une session OS de Mac en tant qu'administrateur.**
- 6. Lorsque l'installation est finie, cliquez sur « Fermer » pour quitter l'installateur.

<span id="page-10-1"></span>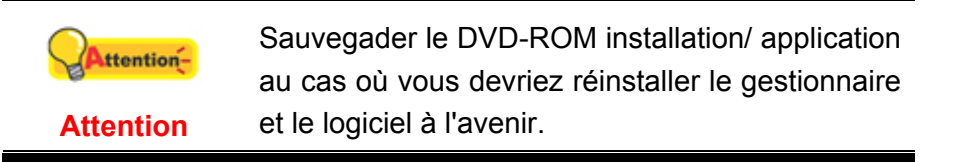

  $3$  Le hub USB n'est pas inclus avec le produit.

#### <span id="page-11-0"></span>**Etape 4. Test du scanner**

Ce qui suit décrit comment vous pouvez vérifier si le scanner fonctionne correctement avec votre ordinateur et le logiciel de numérisation. Avant de tester votre scanner, vérifier que toutes vos connexions sont sûres.

#### **Pour tester votre scanner correctement, procédez comme suit:**

1. Ouvrez le couvercle du scanner et placez un livre sur la vitre, le haut orienté vers le panneau où figurent les boutons du scanner.

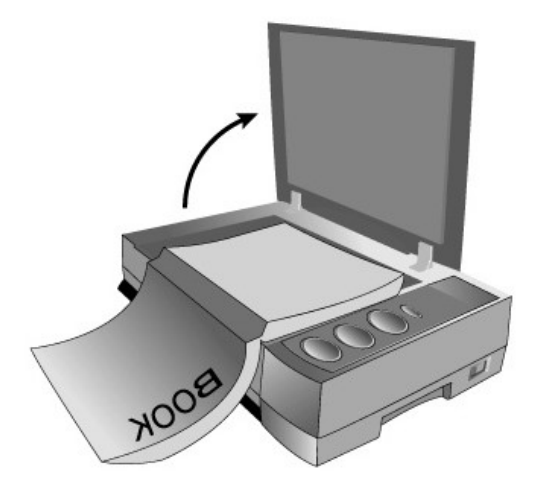

- 2. Refermez doucement le couvercle.
- 3. Double-cliquez l'icône de dans « Finder » > « Applications » > « Plustek » > Nom du Model de Votre Scanner.
- 4. Depuis la fenêtre Mac Pavilion, vous pouvez ajuster les paramètres de numérisation en cliquant sur le « Mode Configuration ». Vous pouvez aussi configurer les paramètres de sauvegarde des images numérisées.
- 5. Appuyez sur le bouton **Color**, **Gray** ou **B/W** du scanner.
- 6. Le scanner démarre pour balayer immédiatement et pour effectuer l'action correspondante selon des arrangements que vous avez installés dans la fenêtre de **Mac Pavilion**.

### **Dépannage de l'installation des composants logiciels**

Relisez attentivement les étapes décrites dans ce mode d'emploi et dans le Guide d'installation rapide qui accompagne votre scanner.

Si vous avez encore des problèmes, vérifiez que:

- Vous disposez bien d'au moins 160 Mo d'espace disponible sur votre disque dur.
- Le scanner est bien branché à une prise électrique en état de fonctionnement.
- z Vous utilisez bien le câble USB livré avec le scanner.
- z Le connecteur carré du câble USB est bien raccordé à l'arrière du scanner.
- z Le connecteur rectangulaire du câble USB est bien raccordé à l'arrière de votre ordinateur.

Si vous n'avez pas suivi dans le bon ordre les procédures d'installation décrites dans ce mode d'emploi, veuillez débrancher le câble USB du scanner, et réinstaller les composants logiciels à partir du DVD-ROM.

# <span id="page-13-0"></span>**Chapitre II. Utilisation et entretien**

### **Utilisation du scanner**

Par ailleurs, votre scanner doit être "piloté" par un type quelconque de programme. Comme tous les documents ou images (qu'il s'agisse de texte ou de photos par exemple) importés depuis le scanner sont traités par votre ordinateur sous forme d'images, la numérisation sera la plupart du temps effectuée à partir d'un programme de traitement d'images qui vous permettra d'afficher, modifier, enregistrer et imprimer les images numérisées.

Mais qu'en est-il de la possibilité de numériser des documents de texte pour pouvoir modifier ceux-ci dans un logiciel de traitement de texte ? C'est le rôle des logiciels de reconnaissance de caractères (OCR). Les logiciels de reconnaissance de caractères convertissent les images créées en numérisant des documents de texte, en des fichiers de texte qui peuvent ensuite être affichés, modifiés et enregistrés par des logiciels de traitement de texte.

Mac Pavilion, un outil au design soigné, facilite le processus de numérisation des livres. En effectuant certains réglages préalables dans Mac Pavilion, la conversion des livres en fichiers électroniques est aussi simple qu'une copie machine. Il suffit de tourner les pages et d'appuyer sur l'un des trois boutons de numérisation sur le panneau du scanner. Il est possible de numériser plusieurs pages qui se suivent sans vous préoccuper du sens des pages.... Cet outil renferme beaucoup d'autres options !

Veuillez vous référer à l'aide en ligne de chaque programme pour vous guider à travers toutes les questions que vous pourriez vous poser pour le programme.

# **Préparation**

- 1. Ouvrez le couvercle du scanner et placez un livre sur la vitre. Alignez le livre sur le repère  $\overline{z}$  du boîtier du scanner.
- 2. Refermez doucement le couvercle.

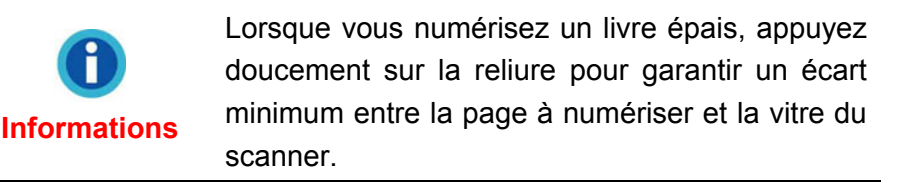

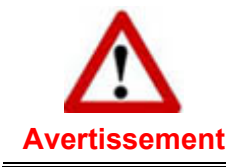

Lorsque le couvercle n'est pas fermé, ne pas regarder la lampe du scanner pendant la numérisation.

<span id="page-14-0"></span>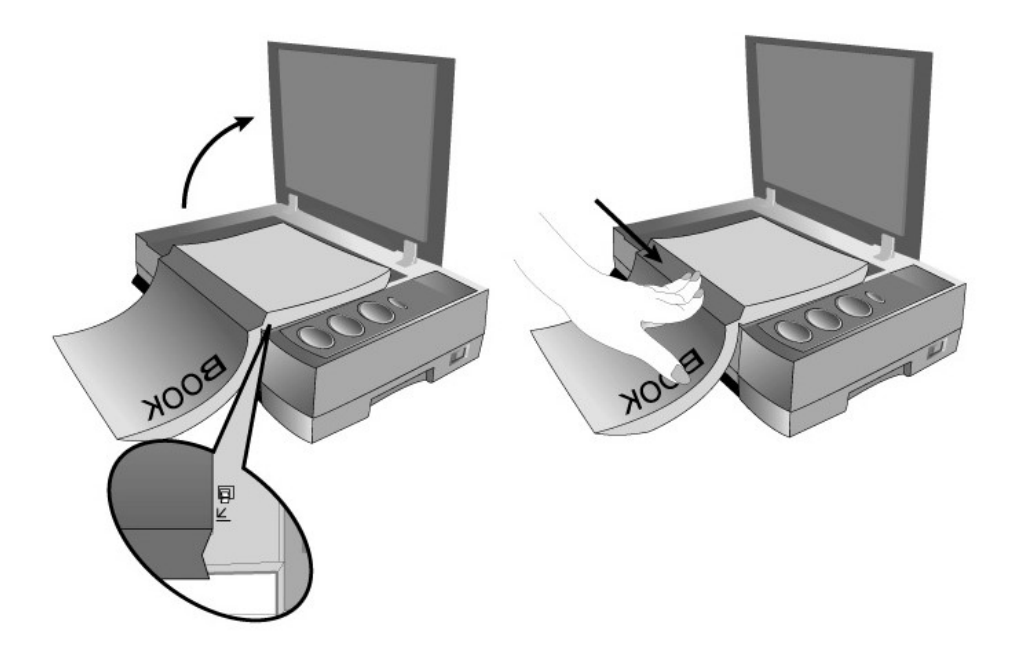

### **Scanner les images**

**Attention**

ttention-

Il y a 2 manières différentes d'actionner le scanner :

- 1. En numérisant depuis les bouton de numérisation sur le scanner.
- 2. En numérisant des images via notre logiciel Mac Pavilion.

Le logiciel Mac Pavilion sont automatiquement installés sur votre système en même temps que le pilote du scanner.

> Avant de commencer à numériser, vérifiez les points suivants:

- Votre scanner à été déverrouillé et votre scanner et votre ordinateur sont en marche.
- Le livre ou papier est correctement placé sur la vitre du scan à plat.

#### **Balayer via le bouton le panneau de scanner ou via une Interface Mac Pavilion**

Votre scanner est équipé de touches de fonction qui faciliteront le processus de numérisation. Les boutons sur le panneau de contrôle du scanner pilotent le **Mac Pavilion** pour les fonctions de Numérisation Couleur **Color**, Numérisation en dégradé de Gris **Gray** et numérisation de Texte **B/W**. La configuration de chaque bouton du panneau de contrôle est effectuée avec Mac Pavilion. Mac Pavilion vous offre l'accès rapide aux fonctions de balayage fréquent-utilisées. Elles sont particulièrement utiles quand vous devez balayer à plusieurs reprises avec les mêmes arrangements et envoyer des images à la même destination.

#### <span id="page-15-0"></span>**Configuration du boutons**

Avant d'exécuter votre premier balayage par l'intermédiaire des boutons du scanner, vous êtes recommandé d'abord à configurer les arrangements de bouton aux vos besoins et aux vos préférences. Il y a 2 manières de configurer ou regarder les arrangements de bouton de Mac Pavilion :

- Double-cliquez l'icône **de lans «** Finder » > « Applications » > « Plustek » > Nom du Model de Votre Scanner.
- cliquez l'icône **de la dans le Dock.**

Depuis la fenêtre Mac Pavilion, vous pouvez ajuster les paramètres de numérisation en cliquant sur le « Mode Configuration ». Vous pouvez aussi configurer les paramètres de sauvegarde des images numérisées.

Cliquez sur le bouton d'« Aide » dans la fenêtre de Mac Pavilion pour plus d'informations sur les arrangements.

#### **Balayer via le boutons**

Le balayage des livres ou des documents de ce scanner est très facile. Suivez les deux étapes ci-dessous :

- 1. Placez le livre ou le document sur le scanner.
- 2. Double-cliquez l'icône  $\boxed{\geq}$  dans « Finder » > « Applications » > « Plustek » > Nom du Model de Votre Scanner. Appuyez sur le bouton **Color**, **Gray** ou **B/W** du scanner.

Le scanner démarre pour balayer immédiatement et pour effectuer l'action correspondante selon des arrangements que vous avez installés dans la fenêtre de **Mac Pavilion**.

### **Connexion du scanner**

La première étape lorsque vous voulez résoudre des problèmes de connexion avec

votre scanner est de vérifier les connections physiques. L'icône  $\boxed{\leq}$ , située dans la Dock indique si le logiciel du scanner est correctement lancé et si le scanner et l'ordinateur communiquent entre eux.

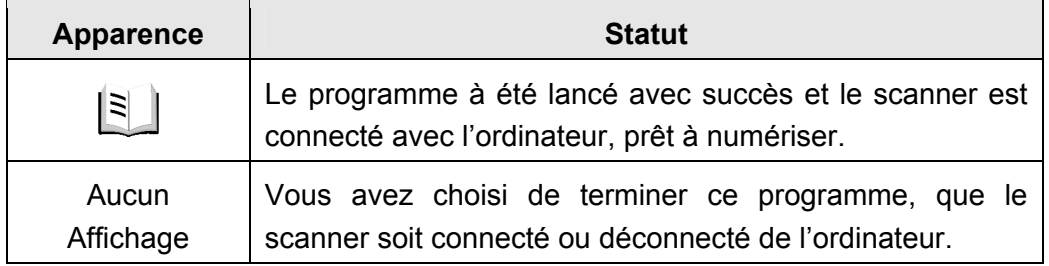

# <span id="page-16-0"></span>**Mode de veille**

Pour économiser la consommation électrique, le scanner entrera le Mode de veille après qu'il soit inactif pendant un certain temps. Vous pouvez appuyer sur n'importe quel bouton du scanner pour réveiller le scanner de l'économie d'énergie.

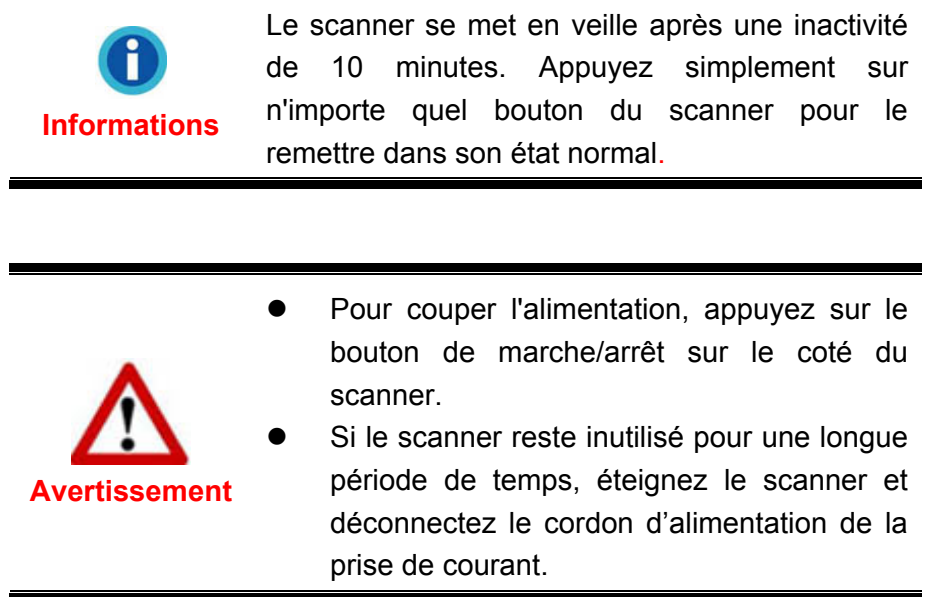

### **Verrouillage du scanner**

Votre scanner est équipé de trois états de verrouillage pour la protection des pièces optiques. Pour garantir le bon fonctionnement du scanner, sélectionnez l'état de verrouillage adapté à la situation.

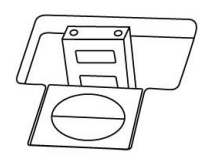

**Verr. auto**: Numérisation d'une surface lisse. Le scanner se verrouille automatiquement lorsque la tête de verrouillage n'est pas activée. Recommandé pour un usage général.

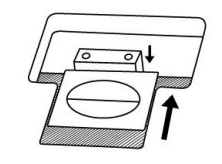

**Déverr. permanent**: Numérisation d'une surface souple ou instable. En outre, si vous placez le scanner dans une position durable, vous pouvez toujours maintenir cet état.

<span id="page-17-0"></span>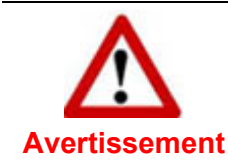

Si vous utilisez cet état de verrouillage, veillez à re-verrouiller le scanner avant tout mouvement pour éviter de l'endommager.

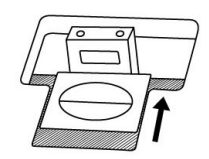

**Verr permanent** permet de maintenir en place la tête de numérisation pendant le transport. Le scanner reste désactivé.

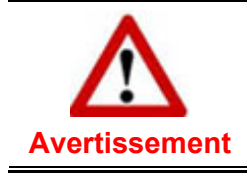

Lorsque vous devez déplacer le scanner, verrouillez-le pour éviter de l'endommager.

# **Entretien**

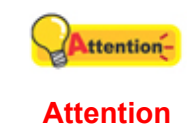

Pour permettre à votre scanner de fonctionner longtemps sans problème, consacrez quelques instants à lire les conseils d'entretien ci-dessous.

- z Évitez d'utiliser le scanner dans un environnement poussiéreux. Les particules de poussière et autres matières étrangères peuvent l'endommager.
- Ne soumettez pas le scanner à des vibrations importantes. Cela pourrait endommager ses composants internes.
- Nettoyez la vitre du scanner en utilisant une faible quantité de produit de nettoyage non abrasif vaporisé sur un tissu doux et non pelucheux. Frottez ensuite avec soin la vitre à l'aide de ce tissu. NE VAPORISEZ PAS DE PRODUIT DE NETTOYAGE DIRECTEMENT SUR LA VITRE DU SCANNER. Les résidus de liquide en excès pourraient se déposer sous la vitre et endommager le scanner.

# <span id="page-18-0"></span>**Appendice A: Spécifications techniques[4](#page-18-1)**

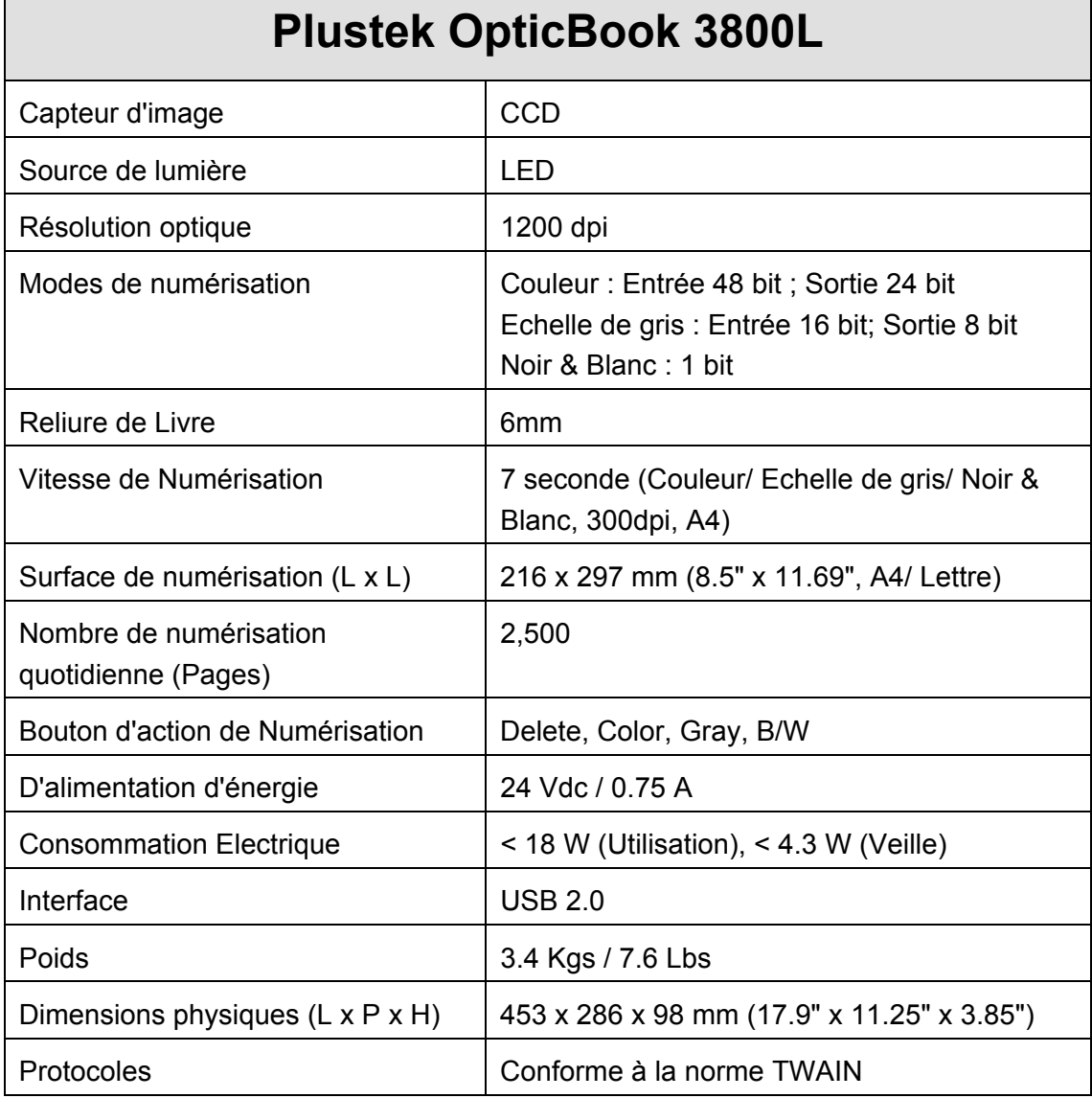

#### <span id="page-18-1"></span>j  $4$  Les spécifications techniques livrés avec ce produit peut changer à tout moment sans avertissement préalable.

# <span id="page-19-0"></span>**Appendice B: Service après-vente et garantie**

Visitez notre site web [www.plustek.com](http://www.plustek.com/) pour plus d'informations sur le service client. Pour plus d'assistance, appelez l'un des numéros de support technique qui figurent sur le site web. L'un de nos techniciens se fera un plaisir de vous aider du lundi au vendredi durant les heures de travail:

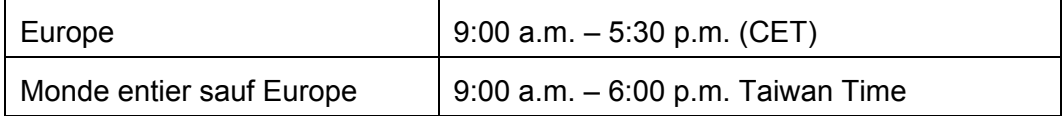

Pour éviter toute attente, préparez les informations suivantes avant d'appeler :

- Nom et modèle du scanner
- Numéro de série du scanner (Situé à l'arrière du scanner)
- Une description détaillée du problème
- La marque et le modèle de votre ordinateur
- La vitesse de son processeur (Pentium 233, etc.)
- Votre système d'exploitation et BIOS (optionnel) actuels
- Le nom, la version et l'éditeur de vos autres logiciels
- Les autres périphériques USB installés

### **Informations de Support et d'Entretien**

Le cas échéant, la période de disponibilité des pièces de rechange et les possibilités d'améliorer l'information sur le produit. Veuillez demander aux distributeurs et aux fournisseurs locaux les informations sur les pièces de rechange et les informations sur la mise à jour d'un produit.

Information requested by relevant Implementing Measure. Please ask local distributors and suppliers for the related information of Implementing Measure test report.

Ne disposer d'aucuns produits avant de demander aux distributeurs et aux fournisseurs locaux d'obtenir les informations correctes sur les bonnes méthodes et procédures de diminutions des incidences sur l'environnement.

Si vous voulez mettre au rebut le produit et/ou un accessoire, veuillez demander aux distributeurs et fournisseurs locaux l'adresse du centre de recyclage le plus proche.

Pour toutes questions d'entretien, veuillez demander aux distributeurs et aux fournisseurs locaux l'adresse du centre d'entretien le plus proche afin de prolonger le temps de vie d'utilisation du produit.

Si vous voulez entretenir et autoriser le produit de manière légale, veuillez demander aux distributeurs et aux fournisseurs locaux l'obtention de l'adresse des magasins les plus proches.

### <span id="page-20-0"></span>**Déclaration de garantie limitée**

Cette Déclaration de garantie limitée ne s'applique qu'aux options d'origine que vous avez achetées à un revendeur autorisé pour votre propre usage, et non pour une éventuelle revente.

La garantie du constructeur s'entend pièces et main-d'œuvre, et n'est applicable qu'après réception de la preuve d'achat originale. Pour bénéficier d'une réparation au titre de la garantie, vous pouvez contacter le revendeur ou le distributeur, ou encore visiter notre site Web pour connaître les dernières informations relatives à notre service après-vente. Vous pouvez également nous contacter par e-mail.

Si vous transférez ce produit à un autre utilisateur, le bénéfice de la garantie est acquis à ce dernier durant le reste de la période de garantie. Vous devez donc transférer votre preuve d'achat et cette déclaration à cet utilisateur.

Nous garantissons que cet appareil est en bon état de fonctionnement et est conforme à sa description fonctionnelle telle qu'elle figure dans la documentation fournie. Sur présentation d'une preuve d'achat, les pièces de remplacement bénéficient de la garantie restant à courir pour les pièces qu'elles remplacent.

Avant de renvoyer ce produit au titre du bénéfice de la garantie, vous devez en retirer tous les programmes, toutes les données et tous les supports amovibles. Les produits retournés sans mode d'emploi et sans éléments logiciels seront remplacés sans mode d'emploi et sans éléments logiciels.

Cette Garantie limitée ne s'étend pas à un échange lorsque le problème résulte d'un accident, d'un désastre naturel, d'un acte de vandalisme, d'une erreur ou d'un abus d'utilisation, d'une utilisation dans un environnement non adapté, d'une modification de programme, d'un autre appareil ou d'une modification du produit non effectuée par le fabricant.

Si le produit concerné est une option, cette Garantie limitée ne s'applique que si ce produit est utilisé avec l'appareil pour lequel il a été conçu.

Pour toutes questions concernant votre Garantie limitée, veuillez contacter le revendeur approuvé auprès duquel vous avez acheté ce produit, ou directement le fabricant.

CETTE GARANTIE LIMITÉE REMPLACE TOUTES LES AUTRES GARANTIES, EXPLICITES OU IMPLICITES, Y COMPRIS, MAIS SANS Y ÊTRE LIMITÉ, LES GARANTIES IMPLICITES DE COMMERCIABILITÉ ET D'ADAPTATION À UN USAGE PARTICULIER. TOUTEFOIS, LES LOIS EN VIGUEUR DANS CERTAINS PAYS N'AUTORISENT PAS L'EXCLUSION DES GARANTIES IMPLICITES. SI CES LOIS SONT APPLICABLES, TOUTES LES GARANTIES IMPLICITES OU EXPLICITES SONT LIMITÉES EN DURÉE À LA PÉRIODE DE GARANTIE. AUCUNE AUTRE GARANTIE NE POURRA ÊTRE INVOQUÉE À L'ISSUE DE CETTE PÉRIODE.

Certaines juridictions n'autorisent pas les limitations de durée d'une garantie implicite; la limitation ci-dessus peut donc ne pas s'appliquer.

<span id="page-21-0"></span>En aucune circonstance le fabricant ne saurait être tenu pour responsable de l'un des événements suivants:

- 1. Plainte d'un tiers contre vous pour pertes ou dommages.
- 2. Perte de, ou dommage causé à, vos données ou enregistrements ; ou
- 3. Dommages économiques consécutifs (y compris perte de profits ou d'économies) ou incidents, même si le fabricant est informé qu'une telle possibilité existe.

Certaines juridictions n'autorisent pas l'exclusion ou les limitations de dommages incidents ou consécutifs ; la limitation ci-dessus peut donc ne pas s'appliquer à votre cas.

Cette Garantie limitée vous accorde des droits juridiques spécifiques, et vous pouvez également disposer d'autres droits, qui varient selon les juridictions.

# **Déclaration de Radio Fréquence FCC**

Cet équipement a été examiné et avéré pour être conforme aux limites pour un dispositif numérique de la classe B, conformément à la partie 15 des règles de FCC. Ces limites sont conçues pour assurer la protection raisonnable contre l'interférence nocive dans une installation résidentielle.

Cet équipement génère, utilise et peut émettre des énergies à fréquences radio et, si installé incorrectement, peut causer des interférences nocives aux communications radio. Toutefois, il n'y a aucune garantie qu'une interférence n'interviendra pas dans une réception télévisée particulière (qui peut être déterminée en mettant l'appareil hors et sous tension), l'utilisateur est encouragé à essayer de corriger l'interférence en prenant une ou plusieurs des mesures suivantes:

- Réorientez ou replacez l'antenne de réception.
- Augmentez la séparation entre l'équipement et le récepteur.
- Connectez l'équipement sur un circuit différent de celui sur lequel est connecté le récepteur.
- Les câbles d'interconnexion gainés et le cordon d'alimentation gainé fournit avec cet équipement doivent être utilisé avec cet équipement pour assurer la conformité avec la limite de transmission RF régulant cet appareil.
- Consultez un revendeur ou un technicien radio/TV pour plus d'aide si la situation reste inchangée.
- Des changements ou modifications non expressément approuvées par le fabricant ou un centre de service autorisé pourrait annuler l'autorisation de l'utilisateur à se servir de l'équipement.

Ce matériel est conforme avec la Partie 15 des règlements de la FCC. Le fonctionnement répond à 2 confitions : (1) l'appareil ne doit pas créer d'interférences nuisibles, et (2) l'appareil doit accepter toute interférence reçue, incluant les interférences qui pourraient provoquer un fonctionnement indésirable.